Console de gerenciamento Devon IT Echo Dell Edition

# **Guia de administração**

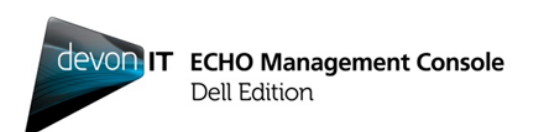

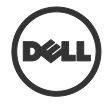

### **Notas, cuidados e avisos**

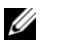

**NOTA:** uma NOTA indica informações importantes que ajudam a usar melhor seu computador.

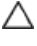

**CUIDADO: CUIDADO indica possível dano ao hardware ou perda de dados se as instruções não forem seguidas.**

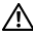

\_\_\_\_\_\_\_\_\_\_\_\_\_\_

**AVISO: AVISO indica possível dano à propriedade, ferimentos pessoais ou morte.**

Marcas comerciais usadas neste texto: Dell™, a logo da DELL e OptiPlex™ são marcas registradas da Dell Inc. As logos Devon IT e Devon IT, o Software Devon IT Echo™ Thin Client Management e VDI Blaster™ são marcas comerciais registradas da Devon IT Inc. nos EUA e em outros países. Microsoft®, Windows®, Windows Server®, MS-DOS® e Windows Vista® são marcas registradas ou marcas comerciais registradas da Microsoft Corporation nos EUA e/ou em outros países. Citrix®, Xen®, XenServer™, XenDesktop™, ICA™, e XenMotion® são marcas registradas ou marcas comerciais registradas da Citrix Systems, Inc. nos EUA e/ou em outros países. VMware®, VMware View™, View Client ™,Virtual SMP®, vMotion®, vCenter® e vSphere® são marcas comerciais registradas ou marcas registradas da VMware, Inc. nos EUA ou em outros países.

Outras marcas e nomes comerciais podem ser usados nesta publicação para se referir às entidades que reivindicam as marcas e nomes ou seus produtos. A Dell Inc. se exime de qualquer interesse proprietário em marcas ou nomes comerciais que não sejam os seus próprios.

**2012 – 02 Rev. A05**

**As informações contidas nesta publicação estão sujeitas a mudança sem aviso prévio. © 2012 Dell Inc. Todos os direitos reservados.**

A reprodução destes materiais de qualquer forma sem a permissão por escrito da Dell Inc. é estritamente proibida.

# **Índice**

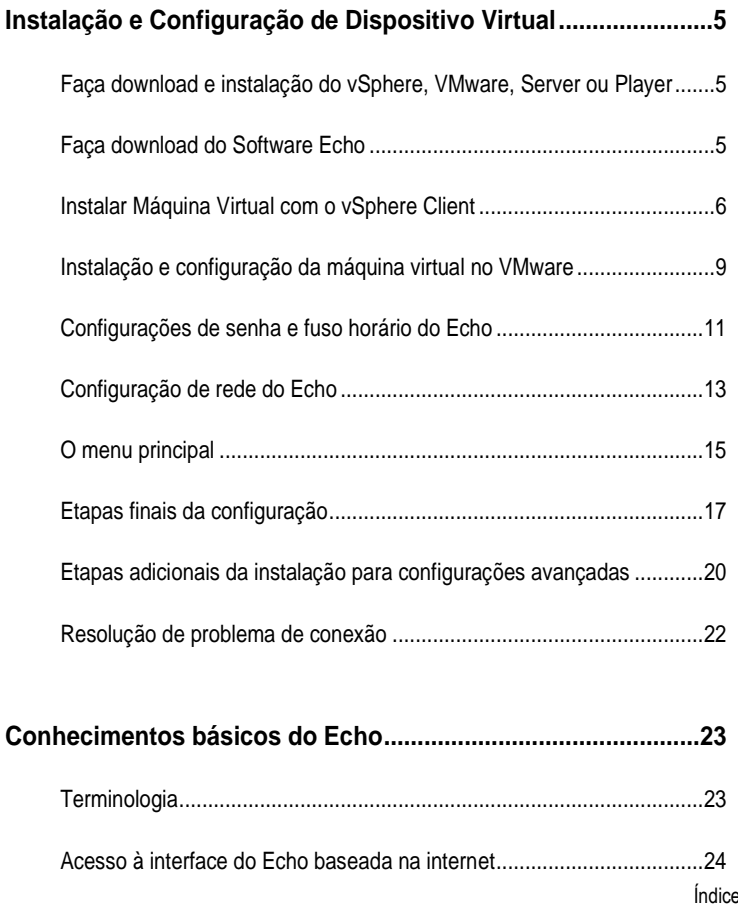

 $\vert$  3

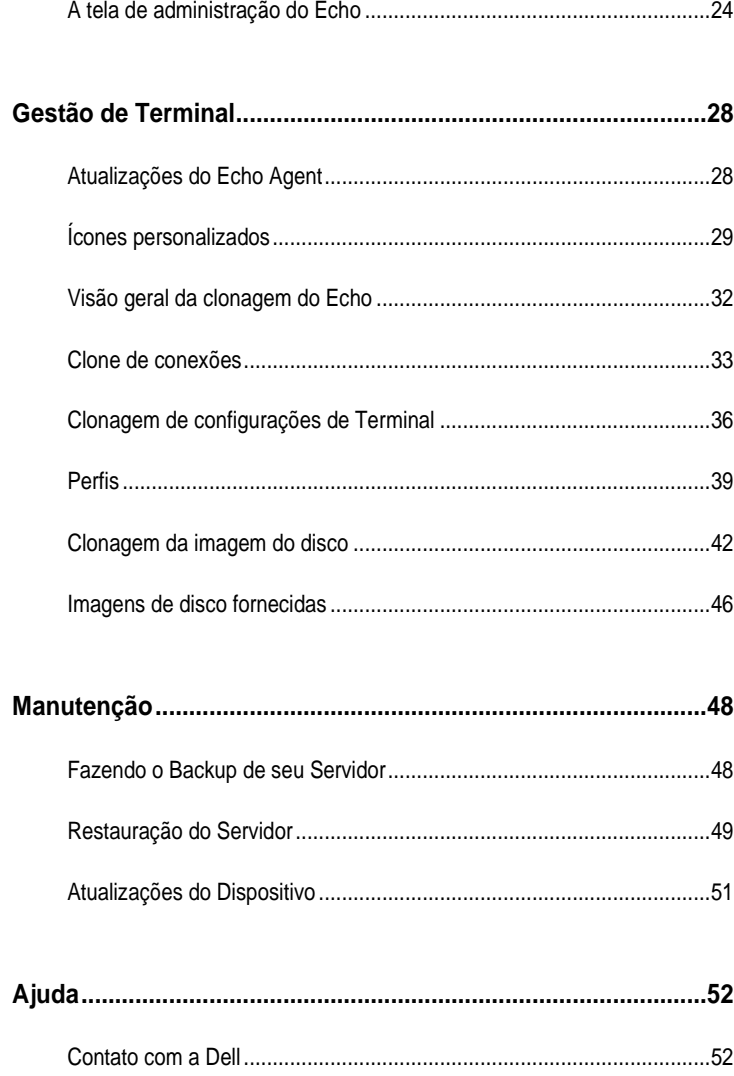

# **Instalação e Configuração de Dispositivo Virtual**

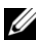

**NOTA:** Desta vez, os ícones personalizados funcionam somente com os terminais Devon IT Terminal Operating System (DeTOS) e não em terminais com base em Windows.

Este manual de administração ensina como instalar, configurar e executar o Devon IT Echo Management Console Dell Edition. Os componentes obrigatórios incluem:

- 1 um ou mais clientes thin;
- 2 cliente leve ativado para Echo;
- 3 Sistema executando o Servidor VMware ou o player VMware ou VMware vSphere.
- 4 Sistema executando servidores DNS e DHCP

### **Faça download e instalação do vSphere, VMware, Server ou Player**

Faça o download e a instalação do vSphere Client, Vmware, VMware Server ou VMware Player em um sistema dedicado. Se você precisa de assistência para instalar o VMware, visite **vmware.com**.

### **Faça download do Software Echo**

Para fazer download do mais recente software Devon IT Echo Management Console Dell Edition para gerenciar seus sistemas Dell OptiPlex FX130 e FX170, faça o seguinte:

- 1. Em um navegador da web, acesse <http://support.dell.com/support/downloads/>
- 2. Selecione **Escolha de uma lista de todos os produtos da Dell.**
- 3. Clique em **DesktopsOptiplexFX170Confirmar**

Instalação e configuração de dispositivo virtual | 5

1

- 4. Em **Sistema Operacional**, selecione **DeTOS** ou **Windows Embedded**.
- 5. Em **Aplicativos**, faça download do **Echo Management Console Dell Edition**.

### **Instalar Máquina Virtual com o vSphere Client**

Para iniciar uma máquina virtual Echo com o vSphere:

- 1 Inicie o VMWare vSphere Client.
- 2 Insira o endereço IP de seu servidor ESX e as credenciais de login, e em seguida clique em **Login**.

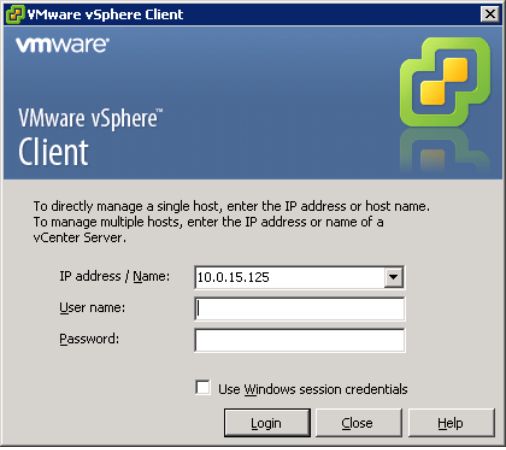

- 3 Selecione **Inventário** para exibir o inventário de seu servidor ESX.
- 4 Selecione **ArquivoImplementar Modelo OVF…**

5 Selecione **Procurar** para navegar até o OVA transferido do site da Dell e clique em **Avançar**.

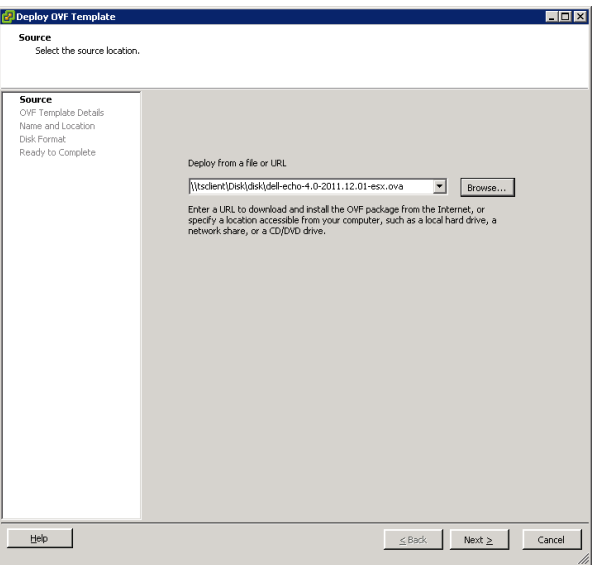

- 6 Selecione **Avançar** na tela **Detalhes do Modelo OVF**
- 7 Na tela **Nome e Local**, renomeie o modelo se necessário. Após isso, clique em **Avançar**.
- 8 Selecione o formato preferencial de seu dispositivo na tela **Formato de Disco** e clique em **Avançar**.
- 9 Revise as opções na tela **Pronto para Concluir** para garantir que as configurações estejam corretas. Selecione a caixa **Ligar após a implementação** se deseja que a máquina seja ligada após a instalação. Clique em **Concluir**.
- 10 Após o modelo ser instalado, selecione-o na lista de inventário à esquerda. Se você não tiver selecionado **Ligar após a implementação**, é preciso clicar no botão **Reproduzir** acima da lista de inventário.

 Selecione a aba **Console** na tela principal do vSphere Client para continuar a configuração inicial do Echo Appliance Dell Edition.

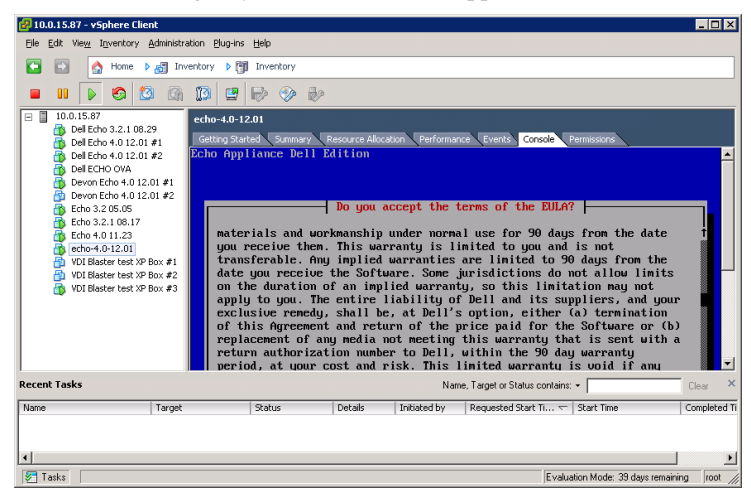

### **Instalação e configuração da máquina virtual no VMware**

Para configurar uma máquina virtual em qualquer das versões do VMware Server, é necessário primeiramente converter o formato do arquivo .ova em um arquivo .vmx, que o VMware Server pode reconhecer. É possível encontrar um conversor de arquivos VMware em [http://www.vmware.com/products/converter.](http://www.vmware.com/products/converter) Após converter seu arquivo .ova para o formato .vmx, será possível continuar com as instruções de seu VMware Server.

#### **VMware Server 2.0**

Para configurar a máquina virtual no servidor VMware Server versão 2.0:

- 1 Abra a sua **VMware Infrastructure Access Page**.
- 2 Na barra de ferramentas, selecione **Virtual MachineAdd Virtual Machine to Inventory (Máquina virtual->Adicionar máquina virtual ao inventário)**.
- 3 Expanda o nó **Inventory** para navegar até a sua pasta Echo e clique duas vezes no arquivo chamado **echo-x.xx.vmx**.
- 4 Clique em **OK**.
- 5 Na página **VMware Infrastructure Web Access (Acesso via Internet à nfraestrutura do VMware)** sob o painel **Inventory (Inventário)** e selecione **echo-x.xx**.
- 6 Dependendo da quantidade de memória disponível no sistema host, você pode precisar ajustar a memória alocada do valor padrão de 512 MB para um valor menor.
- 7 Execute sua Maquina virtual.

#### **Servidor VMware 1.0.x**

Para configurar a máquina virtual no servidor VMware Server versões 1.0.0 até 1.0.8:

- 1 Selecione **Open Existing Virtual Machine**.
- 2 Selecione **FileOpen** e navegue até **echo-x.xx.vmx** . O nome padrão da máquina virtual é **echo-x.xx.** Isto é adicionado à coluna **Inventory**.
- 3 Dependendo da versão do VMware Server, você pode precisar selecionar as **opções Ajuste a memória alocada** ou **edite as configurações da máquina virtualpara ajustar a quantidade de memória dada a seu dispositivo virtual.**
- 4 Após escolher as configurações do Echo, clique em **Power On (Ligar)** ao lado do triângulo verde.

#### **VMware Player**

Para iniciar uma máquina virtual Echo no VMware Player:

- 1 Inicie o **VMware Player** em seu sistema e clique em **Abrir uma Máquina Virtual.**
- 2 Selecione **Todos os arquivos de imagem** do menu suspenso.
- 3 Abra o arquivo **.ova** localizado na pasta Echo. Selecione **Importar**
- 4 Seu aplicativo virtual será inicializado imediatamente.

### **Configurações de senha e fuso horário do Echo**

- 1 Ligue a máquina virtual.
- 2 Após a conclusão do processo de inicialização, a janela **Setting Password** é exibida.
- 3 Digite uma nova senha para a conta **bwadmin**. Esta senha é necessária para fazer logon no Echo.

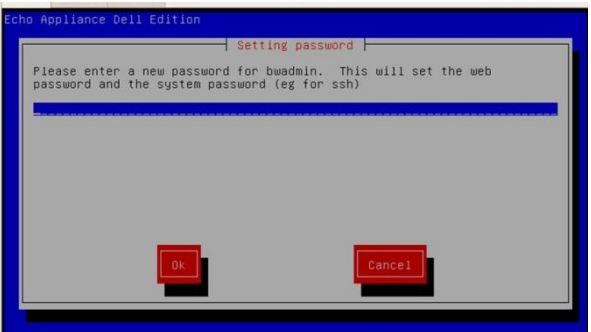

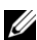

**NOTA:** Não há um limite mínimo de caracteres necessário ao inserir uma nova senha. que diferencia maiúsculas e minúsculas. Entretanto, recomenda-se que o administrador crie uma senha de no mínimo seis caracteres utilizando uma combinação de caracteres alfanuméricos com letras maiúsculas e minúsculas.

- 4 Após digitar a senha, use as teclas de setas para navegar até o botão **OK** e pressione <Enter> para continuar. Você terá de digitar a senha uma segunda vez. Pressione o botão **OK** novamente.
- 5 Defina o fuso horário para o dispositivo virtual Echo no menu **Geographic area**. Selecione sua região geográfica na lista e pressione <Enter>.

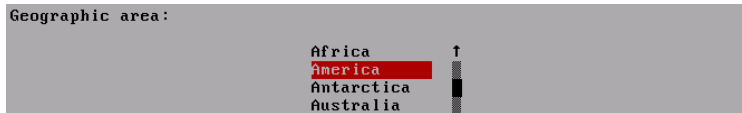

Instalação e configuração de dispositivo virtual | 11

6 Uma lista de cidades é exibida no menu **Time zone**. Selecione uma cidade localizada perto do seu fuso horário e pressione <Enter>.

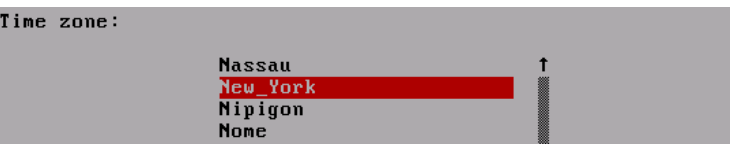

### **Configuração de rede do Echo**

#### **Configuração de DHCP (padrão)**

A próxima tela é o menu de configuração de **Rede**. Por padrão, o Echo tentará obter automaticamente um endereço IP do Protocolo de Configuração de Host Dinâmico (DHCP) na rede. Isto significa que seu endereço IP será atribuído automaticamente toda vez que você reiniciar a máquina e reiniciar o Aplicativo Virtual Echo. Se o DHCP atribuiu corretamente ao Echo um endereço IP, a quarta opção vai exibir **Change eth0 inet dhcp <ip-address> <subnet mask>**. Do contrário, a linha exibirá apenas **Change eth0** e você precisará designar um endereço de IP estático para seu dispositivo.

Networking

No changes DNS view/edit resolv.conf View/Edit /etc/network/interfaces Change eth0 inet dhcp 10.0.5.138 255.255.255.0

Clicar na opção **Change eth0** permitirá fazer alterações na configuração do IP do Echo. Se nenhuma mudança ou configuração adicional for necessária, selecione **No Changes (Nenhuma mudança)** e pressione <Enter> para continuar.

#### **Configuração de IP estático**

Se o DHCP não estiver disponível em sua LAN, você terá que definir manualmente um endereço IP estático para o servidor do Echo.

- 1 Selecione a opção **Change eth0... (Mudar eth0...)** no menu **Networking (Rede)**.
- 2 Na próxima tela, chamada **Configuring eth0 (Configurando eth0)**... selecione a opção **Static (Estático)** e pressione o botão **OK**.

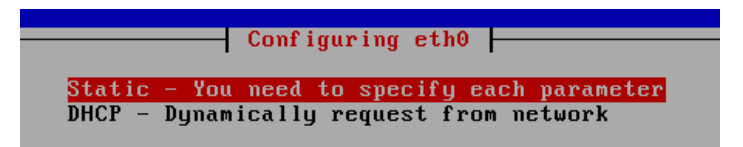

Instalação e configuração de dispositivo virtual | 13

- 3 Digite o endereço IP a ser usado como o IP estático do Echo e pressione **OK**.
- 4 Digite a máscara de sub-rede e pressione **OK**.
- 5 Digite o endereço IP do gateway e pressione **OK**.
- 6 Confirme as novas configurações estáticas. Selecione **Yes** para aplicar as novas configurações ou selecione **No** para descartá-las.
- 7 Depois de selecionar **Sim**, a interface de rede será reiniciada e o **Menu principal** do Echo será exibido.

#### **Edição do DNS para a configuração de IP estático**

Ao usar um endereço estático, é necessário editar o arquivo **resolv.conf** do servidor Echo. Este arquivo contém o endereço IP de seu(s) servidor(es) DNS e também os caminhos de pesquisa de domínio.

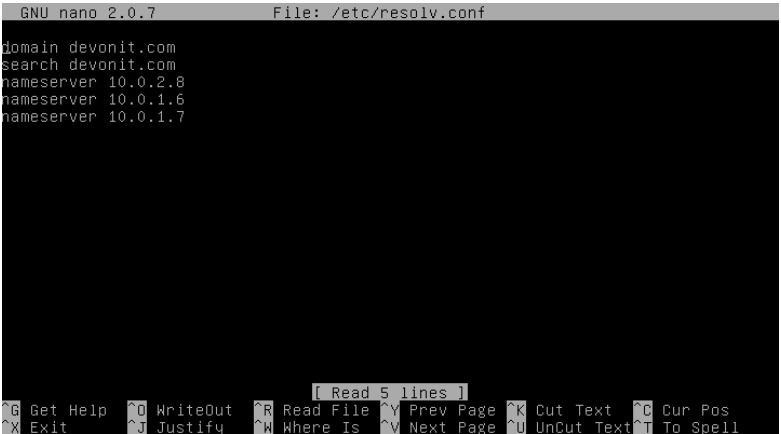

- 1 No menu principal, selecione **Reconfigure Networks (Reconfigurar redes)**.
- 2 Selecione **DNS view/edit resolv.conf.**

14 | Instalação e configuração de dispositivo virtual

3 Usando o editor, certifique-se de que seu arquivo contenha pelo menos as duas seguintes linhas: **search <domain>** e **namesever <ip address>**

Onde **<domain>** é o nome de domínio e **<ip address>** é o endereço IP do servidor de DNS.

- 4 Adicione mais linhas **nameserver <ip address>** conforme necessário para cada servidor DNS adicional que você desejar incluir.
- 5 Pressione <**Control><X>** e depois**Y** para salvar as mudanças e pressione **Enter** para salvar o arquivo.
- 6 Selecione **No changes** para voltar ao **Menu principal**.

### **O menu principal**

Concluído o processo de configuração inicial, a tela do **Main Menu (Menu principal)** será seu ponto de partida para todas as futuras modificações no Echo.

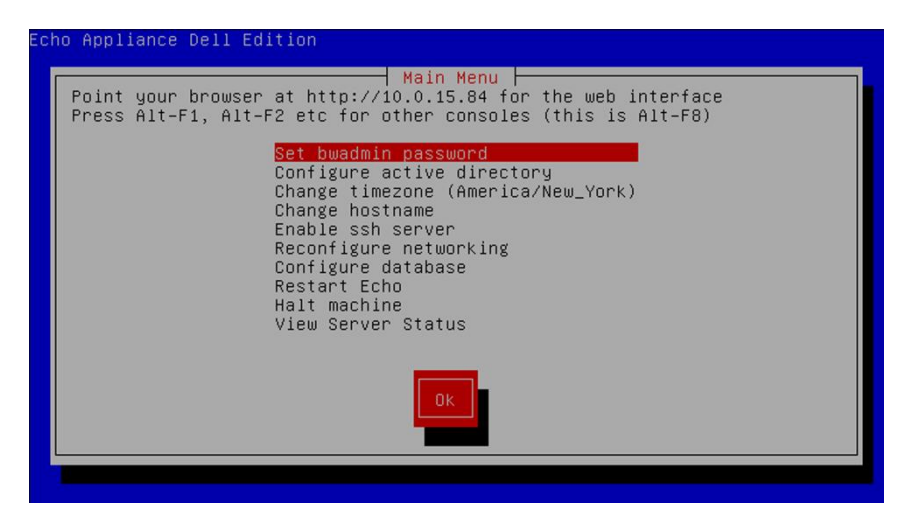

#### **Opções do menu principal: quadro de referência**

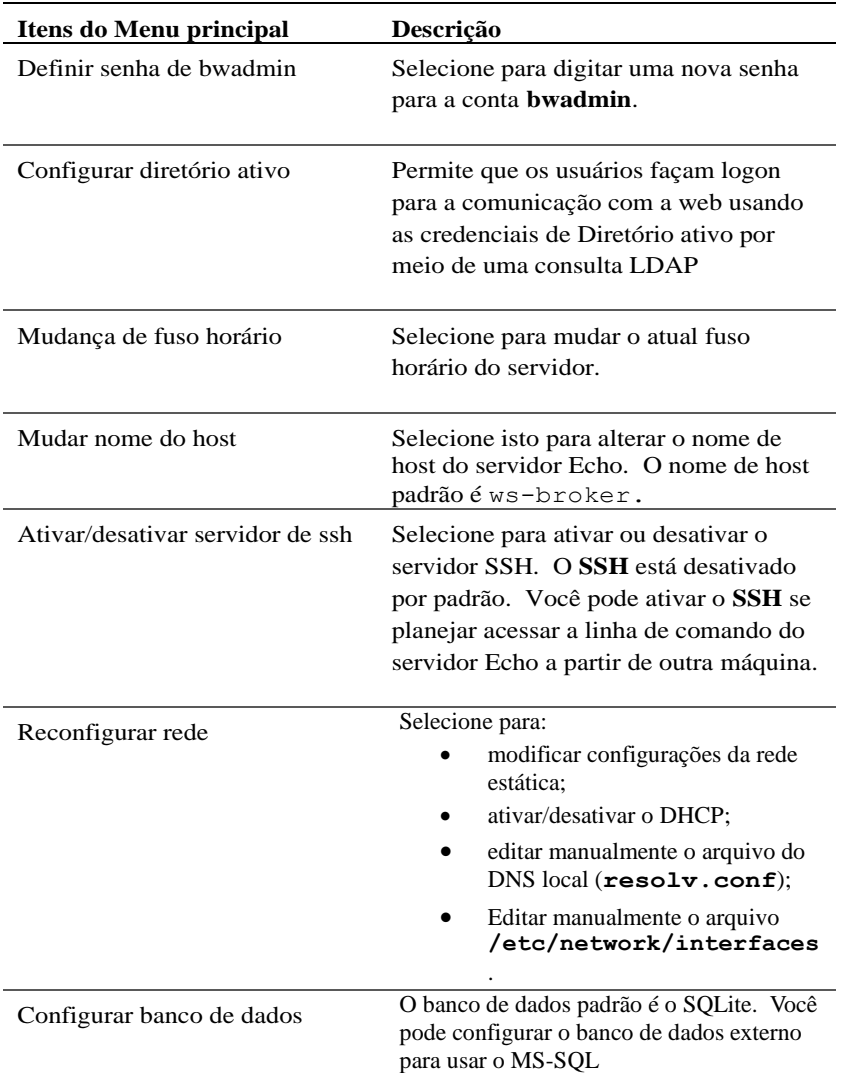

#### **Tabela 1-1. Quadro de referência do menu principal do Echo**

16 | Instalação e configuração de dispositivo virtual

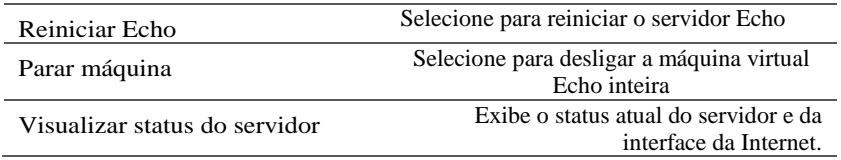

### **Etapas finais da configuração**

#### **Configuração do DNS**

No seu servidor DNS, crie uma entrada para

**ws-broker.<mydomain\*>.<mytld\*>** que direcione para o endereço IP da máquina virtual Echo. Isso permite aos terminais localizar o servidor Echo automaticamente.

O campo **<mydomain>** é seu nome de domínio, e **<mytld>** é o domínio do nível mais alto. Por exemplo:

- ws-broker.myXyzConsulting.com
- ws-broker.HiTechSolutions.net
- ws-broker.development.org

#### **Configuração alternativa para ambientes sem DNS**

Se não houver acesso a um servidor DNS, adicione o endereço IP do servidor em seu cliente thin executando as seguintes etapas.

Siga estas etapas para cada cliente thin que você desejar administrar com o Echo.

1 No **System Tray**, clique duas vezes em **Echo Agent**.

- 2 Na janela **System Information** , clique em **Change Management Server**.
- 3 Insira o endereço IP em vez do nome de domínio ws-broker e clique em **OK.**

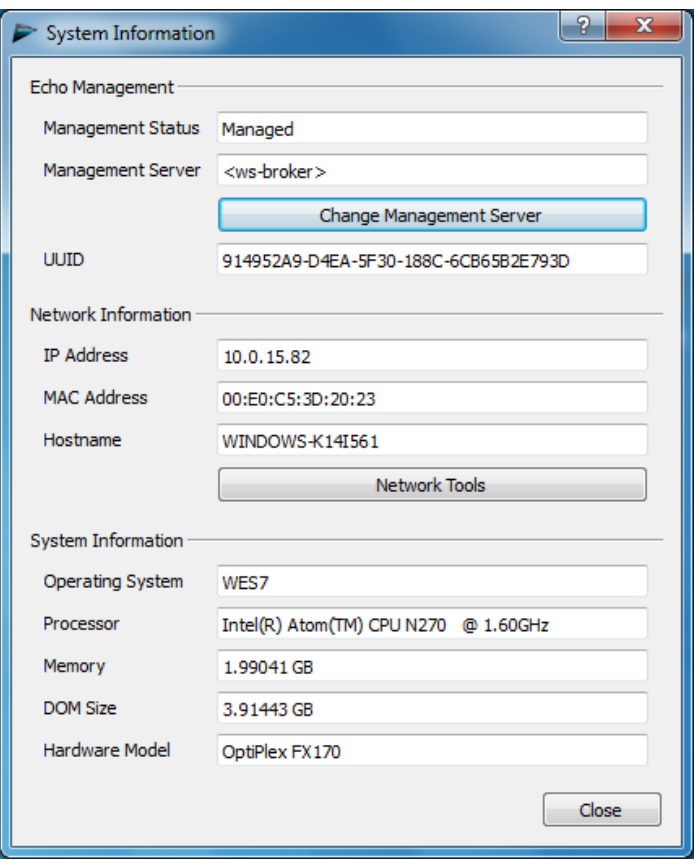

#### **Portas do firewall**

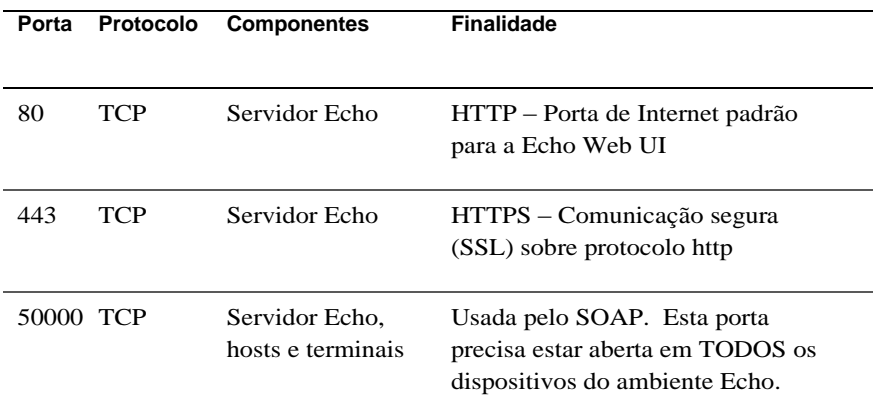

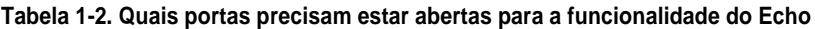

#### **Verificação da conectividade**

Usando um navegador web, digite http://<hostname ou o IP de seu Echo Server> na barra de endereços de seu navegador. Você pode ter que passar por alguns avisos de segurança para acessar a página de login. Se a instalação e a configuração foram realizadas com sucesso, a tela **Echo Login** será exibida.

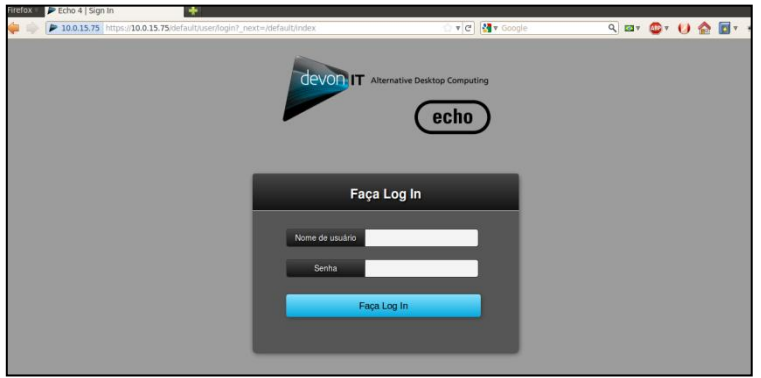

Instalação e configuração de dispositivo virtual | 19

### **Etapas adicionais da instalação para configurações avançadas**

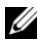

**NOTA:** Somente leia as duas próximas seções se você estiver implantando mais de um dispositivo virtual Echo Thin Manage no mesmo ambiente. Se isso não se aplicar ao seu ambiente, pule para o Capítulo 2, "Conhecimentos básicos do Echo".

#### **Configuração do Devon IT Echo Management Console Dell Edition para utilizar o banco de dados MS-SQL**

Por padrão, o Echo é configurado para usar um único banco de dados SQLite interno da máquina virtual Echo. O Echo também pode utilizar um banco de dados MS-SQL e deverá fazer isso quando mais de uma máquina virtual Echo for usada. Por exemplo, se você planeja implantar a arquitetura empresarial para tirar proveito dos recursos de alta disponibilidade, siga estas etapas:

1 Visite **easysoft.com/member/login.phtml** para se registrar e obter um código de autorização do driver Easysoft ODBC.

**NOTA:** O Easysoft não é controlado pela Devon IT ou a Dell. O uso, implementação e resolução de problemas dos produtos da Easysoft são de responsabilidade do administrador.

- 2 Selecione **Configure Database (Configurar banco de dados)** na tela **Main Menu (Menu Principal)** da máquina virtual Echo.
- 3 Clique em **Select (Selecionar)** e configure um banco de dados diferente no menu **Database configuration (Configuração de banco de dados)**.
- 4 Selecione **mssql** do menu **Select a Database (Selecionar um banco de dados)**.
- 5 Selecione **Install Easysoft ODBC Driver (Instalar driver Easysoft ODBC)** no menu **Easysoft ODBC Installation (Instalação do Easysoft ODBC)**. Isso iniciará o script de instalação do driver.
- 6 Pressione <Enter> para ler o contrato de licença de usuário final. Digite **Yes (Sim)** no primeiro prompt para aceitar a licença;
- 7 Continue a pressionar <Enter> até ver **Running the License Application (Executar o aplicativo de licença)**. Escolha a **opção [2]** do menu.
- 8 Insira seu **Nome**, **Nome da empresa** e **endereço de e-mail** nos prompts apropriados. As outras perguntas podem ser deixadas em branco.

20 | Instalação e configuração de dispositivo virtual

- 9 Você verá **How would you like to obtain the license? (Como você gostaria de obter a licença?)** Selecione a **opção [1]**.
- 10 Selecione [0] Exit (Sair) no próximo menu.
- 11 Pressione <Enter> em cada prompt restante para usar as configurações padrão.
- 12 Quando retornar para o menu **configuração de mssql/ODBC**, configure o **nome do banco de dados**, **endereço IP**, **porta** e o **nome de usuário** do banco de dados mssql.
- 13 Quando tiver terminado, escolha **Keep Current Settings (Manter configurações atuais)** para aceitar as configurações e retornar ao **Main Menu (Menu principal)**.
- 14 Selecione **Restart Echo (Reiniciar Echo)** no **Main Menu (Menu principal)** para ativar a conexão ao banco de dados.

#### **Configuração do Devon IT Echo Management Console Dell Edition para utilizar o banco de dados MS-SQL**

É possível escolher conectar-se a um banco de dados MySQL. Para configurar o servidor de gerenciamento com seu banco de dados MySQL:

- 1 Selecione **Configure Database** (Configurar banco de dados) no **Main Menu** (Menu Principal) da máquina virtual DevonCM.
- 2 Selecione **Select and Configure a Different DatabaseMySQL**.
- 3 Insira os valores adequados nos campos **endereço IP**, **porta**, **nome de usuário**, **senha** e **banco de dados** referentes ao servidor MySQL.
- 4 Selecione **Manter configurações atuais** e selecione **OK**. Pressione <Enter>.
- 5 Selecione **Restart Echo (Reiniciar Echo)** no **Main Menu (Menu principal)** para ativar a conexão ao banco de dados.

### **Resolução de problema de conexão**

Certifique-se de que o aparelho Echo tenha conectividade à Internet e que os pacotes de dados possam fluir de e para o dispositivo. É possível alternar para um terminal virtual diferente ou experimentar no próprio dispositivo clicando <ALT> e a tecla de seta para a direita. Quando estiver na linha de comando, você verá o login ws-broker: \_.

É possível fazer logon usando o nome de usuário **bwadmin** e a senha definida durante a configuração inicial do servidor de gerenciamento do Echo. Teste a conectividade à rede fazendo ping das máquinas remotas para garantir que o aparelho possa ver as máquinas na rede. Faça também o ping do servidor Echo a partir de um cliente thin para garantir que o aparelho possa ver o servidor.

Se não for possível fazer ping de ou para o servidor, verifique novamente as configurações de rede e certifique-se de que a porta 50000 esteja aberta na rede.

## **Conhecimentos básicos do Echo**

### **Terminologia**

Você deve se familiarizar com a seguinte lista de termos, pois eles são usados ao longo deste documento.

- **Terminal-**Este é o dispositivo ao qual a tela, o teclado e o mouse estão conectados.
- **Sessão -** É uma conexão à rede entre um cliente leve e um host, com o visor e os componentes USB conectados.
- **CMS -** Este é o Servidor de Gestão de Conexão (CMS) que administra conexões entre os clientes leves e hosts. O dispositivo virtual Echo Thin Manage é um CMS.
- **Clonagem** Este é o processo de cópia de perfis, configurações ou imagens de um terminal para torná-los disponíveis para aplicativos em outros terminais.

### **Acesso à interface do Echo baseada na internet**

1 Usando um navegador web, digite a seguinte URL na barra de endereços [http://<hostname ou o IP de seu Echo Server>](http://ws-broker/) e pressione <Enter>.

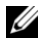

**NOTA:** Há um aviso de certificado de segurança que pode aparecer durante a conexão com o servidor. Clique em **Yes** para continuar.

2 Digite bwadmin como nome de usuário e a senha do Echo definida durante a instalação. Pressione <Enter>. Se o Echo estiver corretamente configurado, e se as configurações de DNS estiverem corretas, você verá a **Echo Administration Screen (Tela de administração do Echo)**.

### **A tela de administração do Echo**

A **Echo Administration Screen (Tela de administração do Echo)** é dividida em três seções principais. O lado esquerdo exibe a barra de navegação com abas. A área central da tela é onde as várias tabelas de inventário estão exibidas, dependendo de qual aba for selecionada. O lado direito da tela é onde as informações específicas são exibidas em painéis de detalhes relevantes para suas seleções na exibição de tabela.

#### **A tabela de terminais**

A tabela de **Terminais** é onde é possível ver terminais individuais sendo gerenciados pelo software Echo. Informações como **Nome**, **Localização**, **Descrição**, e muitos outros detalhes de cada terminal pode ser visualizados aqui.

Os dispositivos de acesso aos terminais e desktops da Dell têm um serviço chamado Echo Agent que se comunica com o servidor Echo gerenciado. O Echo Agent anuncia sua presença ao servidor Echo enviando continuamente mensagens baseadas em XML, conhecidas como "batimentos cardíacos" que ocorrem a cada 60 segundos por padrão. Quando os batimentos cardíacos do agente chegam ao servidor, as informações sobre aquele dispositivo são exibidas na tabela de **Terminals (Terminais)**.

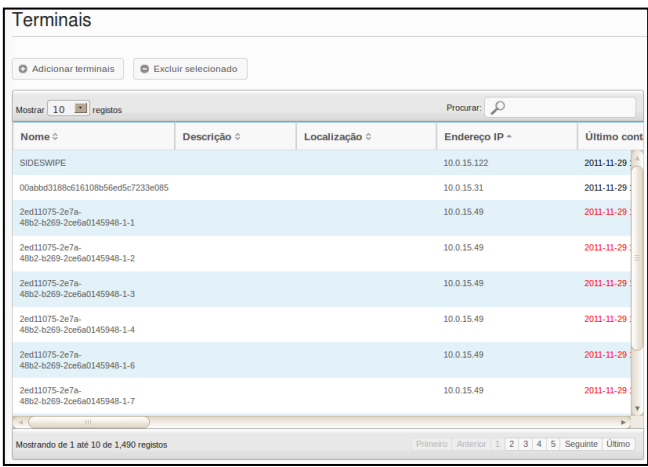

#### **A tabela de conexões**

Os terminais podem se conectar a servidores remotos utilizando vários tipos de protocolos. A tabela de **Conexões**é onde se pode criar, gerenciar e editar RDP, ICA, VDI, e outras conexões disponíveis.

#### **A tabela de perfis**

Uma função principal do software Echo é a criação e aplicação de **Perfis** para gerenciar com eficiência as configurações aplicadas a terminais individuais remotamente. Um perfil pode conter uma variedade de configurações que podem ser aplicadas a terminais individuais, como o usuário achar necessário. A tabela **Perfis** é onde se pode criar, gerenciar e editar os perfis disponíveis.

#### **A tabela de imagens de disco**

Uma **imagem de disco** é um arquivo que pode ser criado para combinar muitas configurações diferentes e perfis em um pacote completo. Ao criar **Perfis** e editar **Terminais**, as **Configurações** fornecem maneiras de personalizar terminais, criando uma **imagem de disco** que permite usar múltiplos perfis combinados e configurar pacotes, assim como o sistema operacional, como um único recurso. Utilizar imagens de disco pode simplificar muito o processo de gestão.

#### **A tabela de configurações de terminal**

**Configurações dos terminais -** são as configurações de tela, som, teclado, mouse e senha para aquele terminal em particular. Os administradores podem usar o Echo para clonar estas configurações de um terminal, armazená-las no banco de dados de configurações de cliente leve do Echo e aplicá-las a outros terminais.

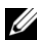

**NOTA:** para mais informações sobre como configurar as configurações de exibicão. som, teclado, mouse, e senha, consulte seu guia do DeTOS, WES 2009, ou WES7. Os detalhes de como alterar estas configurações, instalar pacotes MUI e selecionar idiomas podem ser encontrados lá.

#### **A tabela de certificados**

Os certificados podem ser adicionados ao software de gestão Echo e vistos na tabela de certificados. Estes certificados podem ser direcionados para os terminais por meio da tabela de Terminais.

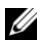

**NOTA:** Os certificados podem ser usados apenas desta maneira, com clientes leves executando o sistema operacional DeTOS.

#### **O painel de detalhes**

Além disso, os certificados podem ser incorporados aos Perfis ou às imagens de disco.Quando é seleção é feita em qualquer das tabelas de inventários, painéis se abrirão no lado direito da tela. Dependendo do que foi selecionado, estes painéis permitem fazer alterações em diferentes aspectos da seleção. As opções disponíveis serão explicadas mais profundamente em suas seções individuais. O painel **Nome e detalhes**é o mais comum e destacado abaixo.

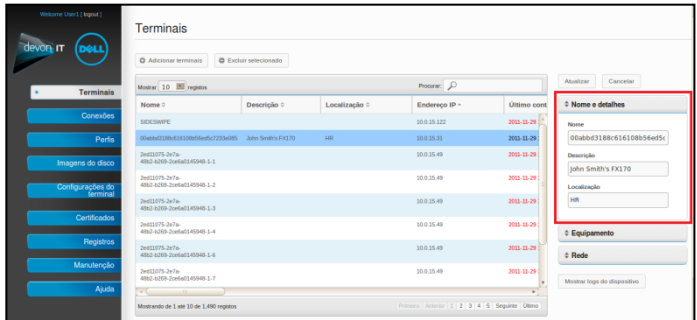

26 | Conhecimentos básicos do Echo

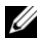

**NOTA:** É possível selecionar mais de um objeto em diversas tabelas. Pressione <Ctrl> e clique com o botão esquerdo nas escolhas na tabela para adicionar terminais individuais à seleção. Mantenha pressionado <Shift> e clique com o botão esquerdo nas opções na tabela para selecionar cada terminal entre os dois itens selecionados.

#### **O menu de contexto**

Clicar com o botão direito em uma linha de quaisquer das tabelas de **Terminals**exibe um **Menu de Contexto** com as diversas ações que podem ser executadas naquele objeto. Um item do menu de contexto que tem uma seta ao lado indica que há opções de submenu disponíveis para esta ação. O menu de contexto é o menu principal onde os administradores do Echo aplicam mudanças aos terminais.

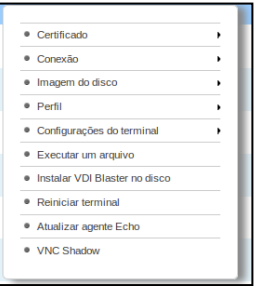

#### **Pesquisas**

A barra **Search**, localizada no lado direito superior de cada tabela de inventário, permite procurar por informações específicas na tabela. Uma busca procura por todos os campos possíveis em cada tabela de inventário, então é possível especificar os itens visíveis com base em critérios específicos. Encontrar terminais que compartilhem endereços de IP, possuem o mesmo tipo de modelo, ou utilizem o mesmo perfil são alguns dos muitos usos desta função. Por exemplo, se o administrador precisa realizar uma atualização em todos os terminais que executam o DeTOS, inserir "DeTOS" no campo de busca exibe aqueles terminais na tabela de inventário. O administrador pode então realizar atualizações com uma visão mais focada naqueles terminais sendo gerenciados.

A tabela de inventário será atualizada e exibirá automaticamente os itens encontrados para seus critérios de busca à medida que as informações são inseridas no campo **Search** .

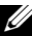

**NOTA:** É possível especificar para que os resultados sejam focados em campos específicos. Por exemplo: Por exemplo, para encontrar a palavra "Lab", mas apenas no campo de localização, use location:lab.

3

# **Gestão de Terminal**

### **Atualizações do Echo Agent**

O Echo Agent é um serviço executado em dispositivos de terminais que se comunica com o servidor Echo. A Dell periodicamente lança novos programas de configuração Agent que oferecem funcionalidades adicionais. Esta seção descreve as etapas para atualizar um Agente novo do terminal inventariado usando o software Echo.

#### **De onde baixar o mais recente Echo Agent**

Visite **support.dell.com** para localizar e baixar o mais recente software do Echo Agent da Devon IT usado para a comunicação de seus clientes leves OptiPlex FX130 e FX170 com o software do Console de gestão do Echo Dell Edition da Devon IT.

#### **Como atualizar o Echo Agent em seus terminais**

- 1 Na tabela de **Terminais**, selecione o terminal ou terminais que precisam ser atualizados e clique com o botão direito em um terminal selecionado para visualizar o **Context Menu**.
- 2 Selecione **Update Echo Agent** no menu de contexto.
- 3 O painel **Nome e detalhes** no lado direito exibe o nome do(s) terminal(ais) que você está prestes a atualizar. Clique no botão **Browse File** e navegue até o novo executável de instalação do Echo Agent baixado para o seu sistema local.

4 Clique em **Submit** para inserir as alterações.

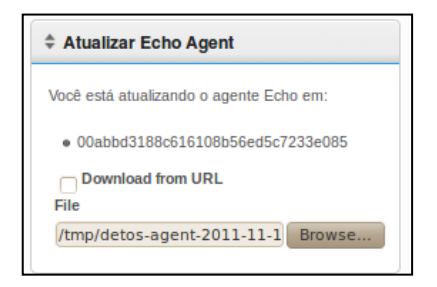

A mensagem Echo agent request sent is é exibida. O novo agente começará a ser instalado no dispositivo. Isso pode levar de 30 a 60 segundos. Quando a instalação estiver concluída e os batimentos cardíacos do novo agente chegarem até o servidor Echo, a coluna de **Agent Version** daquele terminal exibirá o novo número de versão. A imagem abaixo mostra a coluna de Versão do agente.

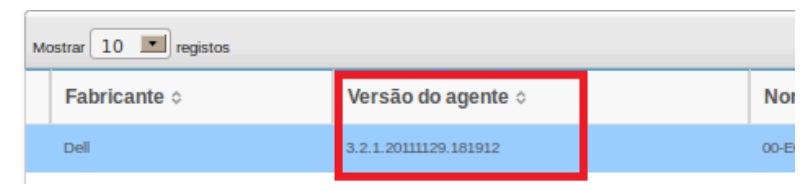

### **Ícones personalizados**

Os administradores podem usar ícones personalizados para conexões individuais. Usando os sistemas operacionais baseados em DeTOS e o software Echo, os administradores podem fazer upload de suas próprias imagens por meio de seus navegadores web. A imagem transferida pode ser usada como ícone de área de trabalho para todas as diversas conexões na área de trabalho do DeTOS. Esta seção descreve como usar suas próprias imagens localmente como ícones da área de trabalho.

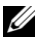

**NOTA:** neste momento, os ícones personalizados só funcionam com terminais baseados em DeTOS, mas não com terminais baseados em Windows.

#### **Como transferir uma imagem**

- 1 Na aba **Maintenance** , selecione **Icons**.
- 2 Acima da tabela de inventários **Icons**, selecione **Add Icon**.
- 3 Insira um nome Type no campo **Name** no painel **Name and Details**. Este é o nome que o Echo dará à imagem transferida. Posteriormente, ele pode ser vinculado a diferentes conexões.
- 4 Use o botão **Choose File** para abrir uma janela que permite explorar sua máquina e localizar uma imagem para transferir. Realce a imagem e selecione **Open (Abrir)**.

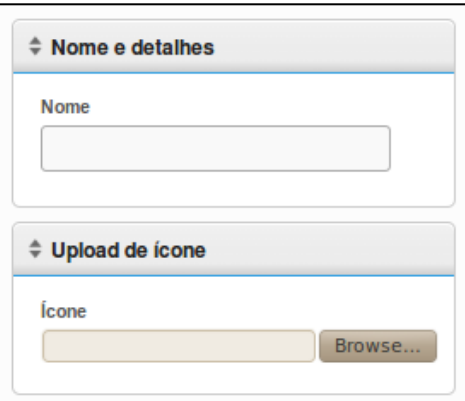

5 Clique no botão **Add** no topo do painel **Nome e detalhes**. Uma mensagem de "Icon Added" é exibida, e um novo ícone é imediatamente exibido na tabela de inventário de **Icons**.

#### **Como personalizar um ícone de área de trabalho**

Transferir a imagem para o Echo é o primeiro passo para personalizar seus ícones de área de trabalho. Agora é necessário adicionar o ícone às conexões. Isso pode ser feito selecionando a aba **Connections** na barra de navegação. Para editar conexões atuais, siga este procedimento:

- 1 Na aba de conexões do inventário, selecione a conexão desejada para ser selecionada.
- 2 No painel **Nome e detalhes**, há um menu suspenso chamado **Icon**. Clique nele para visualizar a lista de opções disponíveis.

30 | Gerenciamento de Terminal

- 3 Selecione o ícone do menu. Ele deve ter o mesmo nome que o dado pelo administrador durante a transferência.
- 4 Após selecionar a imagem personalizada, clique em **Update** acima para salvar as alterações.

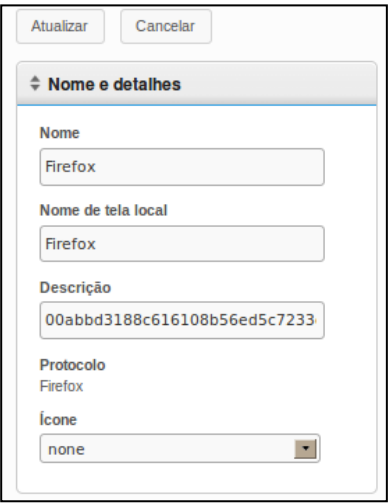

5 Na tabela conexões, **Connections**, um novo ícone é exibido no lado esquerdo da conexão na coluna **Icon** . Todos os ícones personalizados aplicados a conexões estarão listados naquela coluna.

### **Visão geral da clonagem do Echo**

Os seguintes tipos de clones podem ser criados usando o Echo:

- **Conexões -** Os terminais podem se conectar a servidores remotos utilizando vários tipos de protocolos. O protocolo RDP é usado para conexão com servidores de terminais Microsoft Windows. O protocolo ICA é usado para estabelecer conexões com servidores Citrix. O protocolo VDI, usado pelo cliente VMware View, permite ao usuário se conectar a um servidor VMware View. Os administradores podem usar o software Echo para clonar esses tipos de conexões de um terminal, armazená-los no banco de dados de conexões do Echo e aplicá-los a outros terminais.
- **Configurações dos terminais -** As configurações dos terminais são as configurações de tela, som, teclado, mouse e senha para aquele terminal em particular. Os administradores podem usar o Echo para clonar estas configurações de um terminal, armazená-las no banco de dados de configurações de cliente leve do Echo e aplicá-las a outros terminais.
- **Perfis** Os perfis são uma maneira de combinar múltiplas escolhas das configurações de **Terminais** e **conexões** para criar uma combinação de opções específicas para as necessidades do usuário. Os administradores podem usar o Echo para clonar perfis específicos para serem aplicados a quaisquer terminais que precisem de configurações combinadas.
- **Imagens de disco -** A quarta opção de clonagem que o Echo oferece é a capacidade de clonar a imagem de disco inteira de um terminal. A imagem do disco contém tudo que está armazenado naquele terminal, incluindo o próprio sistema operacional. Isso não inclui configurações de BIOS salvas em outros lugares. Os clones de imagem do disco são inventariados e gerenciados por nome dentro do banco de dados de imagens de disco do Echo, mas são armazenados fisicamente em um compartilhamento de NFS, CFIS ou servidor FTP em sua rede de área local.

### **Clone de conexões**

O Echo permite que administradores clonem conexões individuais de um cliente leve e salve-as no banco de dados do Echo. Os administradores podem criar facilmente uma conexão como uma VMware View ou Citrix em um terminal e propagá-la para todos os clientes thin por meio de um perfil. Todas as conexões podem ser clonadas e as mais comuns estão listadas abaixo:

- **RDP** Um ou mais arquivos de configuração **.rdp** usados para conexão com servidores de terminais Microsoft;
- **ICA -** -Um ou mais arquivos de configuração **.ica** usados para conexão com servidores Citrix;
- **VMware** As configurações e definições de conexão para o cliente VMware View;
- **Firefox -** O navegador de internet local e seu URL inicial.

#### **Como clonar conexões**

- 1 Do painel de terminais do inventário, selecione o terminal do qual você deseja clonar as conexões e então clique com o botão direito na seleção par abrir o **Context Menu**.
- 2 No **Context Menu**, vá para **Connection**  $\rightarrow$  **Clone from Terminal**.

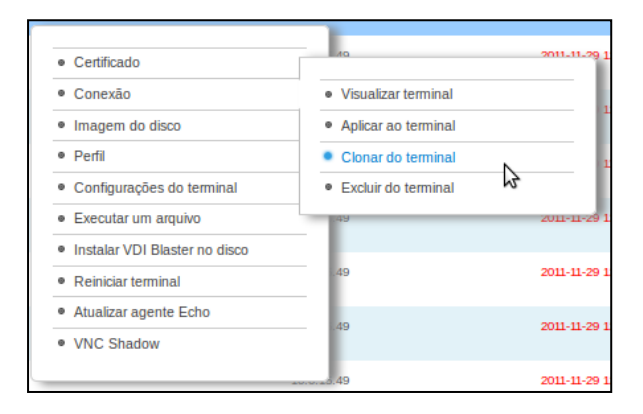

- 3 O painel de detalhes no lado direito exibe as conexões disponíveis que você pode clonar a partir deste terminal.
- 4 Em **Connections**, selecione uma das conexões listadas. para selecionar múltiplas conexões, escolha outra do menu suspenso, e ela será adicionada à lista.
- 5 Clique no botão **Submit**. Você receberá uma mensagem de Sucesso quando a clonagem for concluída.
- 6 Na aba **Connections**, é possível a entrada de sua conexão recém clonada na tabela de inventário.

#### **Aplicação de conexões ao terminal**

- 1 Da tabela de **Terminais** no inventário, clique com o botão esquerdo em um terminal e então clique com o botão direito nele para visualizar o **Context Menu**.
- 2 No menu **Context**, vá para **ConnectionApply to Terminal**.
- 3 No painel **Select Connections**, selecione do menu suspenso quais conexões você deseja aplicar. para selecionar múltiplas conexões, simplesmente escolha outra do menu suspenso, e ela será adicionada à lista.

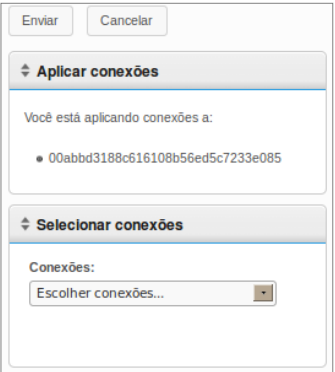

4 Clique no botão **Submit**. Você receberá uma mensagem de Sucesso quando a conexão for aplicada.

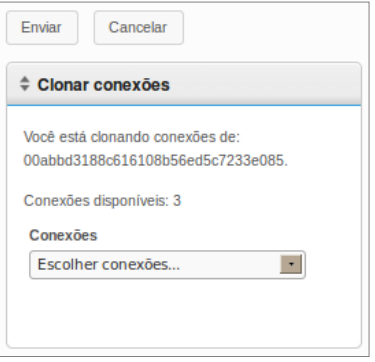

Quando você aplica conexões a terminais, os arquivos ICA e RDP reais são salvos em **C:\Devon IT\Citrix** e **C:\Devon IT\rDesktop**, respectivamente. Atalhos para estes arquivos são criados automaticamente nas áreas de trabalho do usuário e do administrador. O usuário final pode simplesmente clicar duas vezes nestes atalhos para iniciar a conexão.

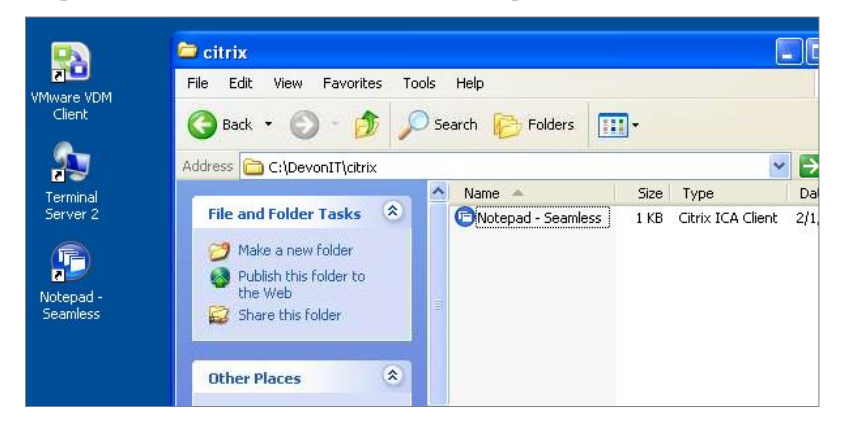

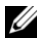

**NOTA:** há algumas diferencas no modo pelo qual as conexões do cliente VMWare View são tratadas no Windows, em comparação com as conexões RDP e ICA. Apenas uma conexão de cliente VMware View pode existir por usuário. As configurações da conexão do cliente VMWare View são armazenadas no registro da conta do usuário e não em arquivos simples como RDP e ICA. Esta é simplesmente a natureza do programa do cliente VMWare View e não representa nenhuma limitação do dispositivo virtual Echo Thin Manage.

### **Clonagem de configurações de Terminal**

O Echo permite clonar as seguintes configurações de terminal:

- **Tela** A resolução de tela, a profundidade da cor e a taxa de atualização do dispositivo de exibição primário.
- **Entrada -** As configurações de teclado e mouse.
- **Senha** As configurações da senha do Painel de controle do DeTOS (exclusivo do DeTOS).
- **Som -** As configurações do volume mestre e controle de mudo.
- **Time-**Configurações para o fuso horário.
- **Senha de agente**-A senha definida para o acesso ao painel de controle do DeTOS naquele terminal.
- **Persistência**-As configurações para persistência que foram escolhidas para aquele terminal.

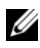

**NOTA:** As configurações de **senha de agente** e **Persistência** só estão disponíveis para clonagem de terminais executando DeTOS e não se aplicam a unidades WES.

#### **Como clonar configurações de terminais**

- 1 Da tabela de inventário de **Terminais**, clique com o botão direito para selecionar o terminal, e então clique com o botão direito para abrir o **Context Menu.** Selecione **Terminal SettingsClone from Terminal**.
- 2 O painel de detalhes no lado direito vai exibir um formulário com duas seções: **Name and Details (Nome e detalhes)** e **Select Modules to Clone (Selecionar módulos para clonagem)**.
	- **Nome -** Digite um nome para este clone. Este nome será o nome usado pelo Echo para se referir a estas configurações no futuro.
	- **Description (Descrição) -** Digite uma breve descrição para este clone.
	- **Terminal Settings Modules (Módulos das configurações do cliente leve) -** Selecione o tipo de configuração que você deseja clonar. É possível selecionar quantas opções estiverem disponíveis no menu suspenso, e os módulos selecionados aparecerão na lista abaixo.

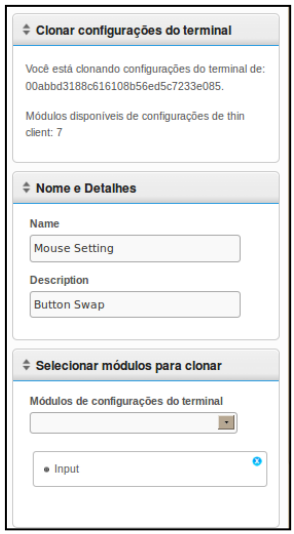

- 3 Clique no botão **Submit**. Depois de alguns segundos você receberá uma mensagem de Sucesso.
- 4 Abra a aba **Terminal Settings** no lado esquerdo. As configurações clonadas devem aparecer listadas na tabela de inventário agora.

#### **Aplicação de conexões ao terminal**

- 1 Da tabela de inventário de **Terminais**, clique com o botão direito para selecionar o terminal, e então clique com o botão direito para abrir o **Context Menu.** Selecione **Terminal SettingsApply to Terminal**.
- 2 Na lista suspensa de **Configurações do terminal** no painel **Select Terminal Settings**, selecione o clone salvo das configurações que você deseja aplicar.
- 3 Opcionalmente, se você desejar reiniciar o terminal depois de aplicar as configurações, marque a caixa de seleção chamada **Reboot after applying**. Se suas novas configurações incluírem mudanças na rede, você poderá precisar marcar esta caixa de seleção. Caso contrário, você poderá deixar esta caixa desmarcada.
- 4 Na lista de módulos, selecione qual módulo de configurações você deseja aplicar. É possível selecionar quantas opções estiverem disponíveis no menu suspenso, e os módulos selecionados aparecerão na lista abaixo. Você deve selecionar pelo menos um módulo, mesmo que ele seja o único disponível.
- 5 Clique no botão **Submit** para aplicar estas configurações ao seu terminal. Você receberá uma mensagem de Sucesso quando elas tiverem sido aplicadas.

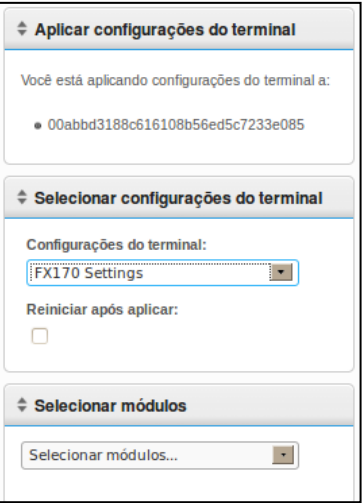

38 | Gerenciamento de Terminal

### **Perfis**

O recurso de perfil do Echo permite atribuir as conexões e configurações de um terminal a um ou mais terminais. Os perfis são úteis para administradores que desejam efetivar atualizações em vários terminais de uma só vez. Por exemplo, muitas vezes é necessário alterar detalhes de uma conexão que é usada por diversos terminais. Se o perfil já foi aplicado àqueles terminais que contém os detalhes de conexão, atualizar os detalhes de conexão no Echo ajustará automaticamente os terminais a estas novas configurações. As próximas duas seções descrevem as etapas necessárias por criar e aplicar perfis do Echo.

#### **Como criar um perfil**

- 1 Abra a aba **Profiles** a ser levada à tabela de inventário.
- 2 clique com o botão esquerdo em **Add Profile** acima da tabela de inventário. Cinco painéis de detalhe se abrirão no lado direito.
	- **Name -** Digite um nome para este perfil.
	- **Descrição** Uma descrição designada ao perfil.
	- **Mode-**Selecione uma das seguintes opções de aplicação do perfil:
		- Perfil padrão Aplicar a TODOS os terminais do servidor Echo.
		- Detalhes do terminal Aplicar aos terminais conforme um detalhe específico como modelo, nome, endereço IP ou sistema operacional. Este modo substitui o perfil Padrão. Abre o painel **Terminal Details**.
		- Selecionar terminais Seleciona manualmente os terminais por nome. Este modo substituirá os perfis Padrão e Detalhes de Terminal. Abre o painel **Terminals**.
	- **Terminal Details**-Especifica quais detalhes para especificar a aplicação de perfil pelos campos disponíveis.
	- **Terminais-**Escolher **Selecionar Terminais**como o **Modo** permite ao Echo Admin escolher manualmente os terminais nesta caixa.
	- **Conexões-**Atribui conexões clonadas a este perfil selecionando uma ou mais entradas na lista. Você também pode optar por não selecionar nenhuma.
- **Configurações do terminal-**Atribui configurações clonadas a este perfil selecionando uma ou mais entradas na lista. Você também pode optar por não selecionar nenhuma.
- **Certificados-**Um certificado do Firefox (para cancelar avisos de baixar Certificado) pode ser exportado das configurações de seu Mozilla Firefox e ser importado em um perfil para evitar o aviso. No Firefox, selecione **Options→Options→Advanced→Encryption→View** 
	- **CertificatesAuthorities**.
- **Imagem do disco:**No menu suspenso, se o administrador do Echo adicionar uma imagem ao perfil, o Echo refará a imagem do terminal a cada vez que ele for inicializado sem a imagem específica listada aí.
- 3 Clique no botão **Submit** para criar este perfil. Você receberá uma mensagem de Sucesso quando concluído.
- 4 Você verá a entrada do novo perfil listada na tabela de inventário de **Perfis**.

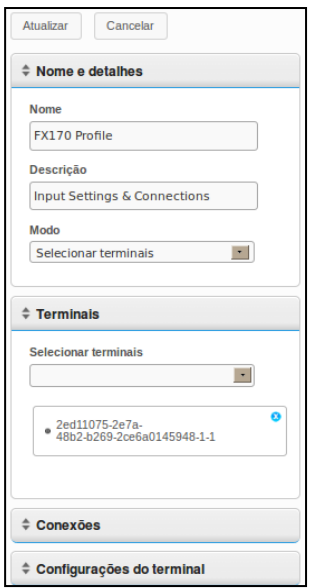

40 | Gerenciamento de Terminal

#### **Aplicação de um perfil**

Após terminar de criar um perfil, conforme descrito na seção acima, as conexões e configurações associadas serão aplicadas automaticamente, na próxima vez que o terminal for reiniciado, incluindo o **Modo**. Porém, se desejar que as mudanças entrem em vigor imediatamente, você pode aplicar manualmente o perfil seguindo as etapas abaixo.

- 1 Na tabela de **Terminais** do inventário, clique com o botão esquerdo para selecionar um terminal, e então clique com o botão direito para abrir o **Context Menu,** e então selecione**ProfileApply to Terminal**.
- 2 Na lista suspensa de perfis, selecione qual perfil você deseja aplicar.
- 3 Clique no botão **Submit**. Você receberá uma mensagem de Sucesso quando completado.
- 4 Os atalhos da conexão são criados automaticamente na área de trabalho do terminal. O usuário final pode simplesmente clicar duas vezes nestes ícones para iniciar a conexão.

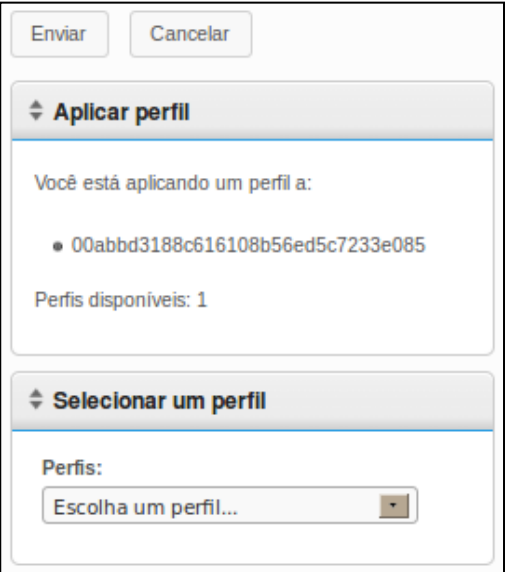

### **Clonagem da imagem do disco**

O Echo permite clonar a imagem do disco inteira de seus terminais, utilizando os protocolos FTP, CIFS ou NFS.

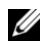

NOTA: Para criar uma cópia de imagem de disco a partir de um terminal WES 2009 ou WES7, o FBWF deve estar desativado. Consulte o Guia de Administração do WES 2009 ou WES7 para obter instruções sobre o procedimento.

#### **Como clonar a imagem do disco inteira**

- 1 Da tabela de inventário de **Terminais**, clique com o botão direito para e então clique com o botão direito para abrir o **Context Menu**. Selecione **Disk Image→Clone from Terminal.**
- 2 O painel de detalhes no lado direito exibirá um painel de **Clone Disk Image** que contém uma lista de sete campos:
	- **Nome-**Digite um nome para esta imagem de disco.
	- **Descrição-**Digite uma breve descrição para esta imagem de disco.
	- **•** Protocolo: Na lista suspensa, selecione "FTP", "CIFS" ou  $"$ FTP"
		- **FTP-**Selecione esta opção se você usar um servidor de FTP interno para armazenar e recuperar imagens de disco do Echo Thin Manage.
		- **CIFS-** selecione esta opção se você tiver um servidor CIFS de compartilhamento de arquivos na Rede de Área Local (LAN) para armazenar e recuperar imagens de disco do Echo.
		- **NFS-**Selecione esta opção se você tiver um compartilhamento de NFS disponível em um servidor Linux/Unix para armazenar e recuperar imagens de disco do Echo.
	- **Local da Imagem-**Digite o protocolo e o local que você vai usar para armazenar suas imagens de disco.

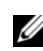

**NOTA**: você pode usar um nome do host ou endereço IP. Os exemplos incluem:

ftp://myServerName/path/to/my/image/myImageName.img enfs://192.168.1.123/path/to/my/image/myXpeClone.img. Os exemplos acima usam extensões **.img**, mas você pode usar a extensão que desejar ou nenhuma. Certifique-se de também incluir o prefixo do protocolo no URL do local **(ftp:// ou nfs:/)**.

#### 42 | Gerenciamento de Terminal

- **Verificar Imagem-**Marque esta caixa de seleção se quiser executar um soma de verificação md5 na conclusão da clonagem. Esteja ciente que o processo de clonagem levará mais tempo para ser concluído quando esta caixa de seleção for marcada.
- **Nome de usuário-**Se necessário, digite o nome de usuário de uma conta que tenha permissões de leitura e gravação no repositório de imagens especificado por você no campo **Local da Imagem** acima.
- **Senha-**Se necessário, digite a senha do Nome de usuário especificado acima.
- 3 Clique no botão **Submit** para iniciar o processo de clonagem. O processo pode levar de 20 a 40 minutos, dependendo do tamanho do disco flash do terminal e do tráfego da rede.

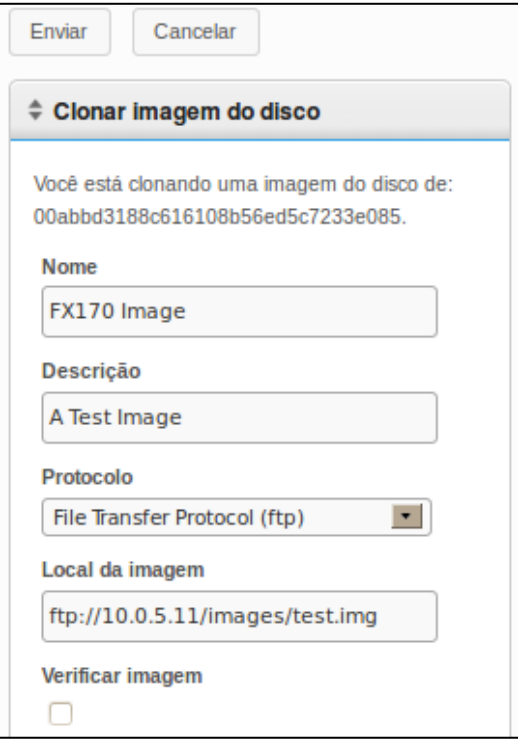

4 Após a conclusão, a imagem de disco recém clonada pode ser vista na tabela de inventário da aba **Disk Images** .

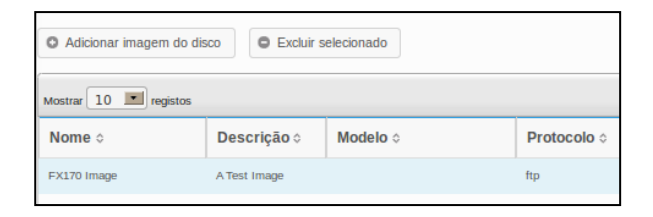

#### **Aplicando uma Imagem do Disco a um Terminal**

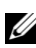

**NOTA:** Ao aplicar imagens de disco aos terminais, certifique-se de que esteja usando a imagem correta para aquele modelo em particular, caso contrário você poderá fazer com que aquele terminal não possa mais ser inicializado. Se um terminal não puder ser reiniciado, um guia de re-imaginação pode ser encontrado em support.dell.com/support.

- 1 Da tabela de inventário de **Terminais**, clique com o botão esquerdo para selecionar um terminal, e então clique com o botão direito para abrir o **Context Menu**. Selecione **Disk ImageApply to Terminal**. Para aplicar a imagem a mais de um terminal de cada vez, mantenha pressionada a tecla <Ctrl> enquanto seleciona os outros terminais ou use a tecla <Shift> para selecionar uma faixa de terminais.
- 2 Na lista suspensa de **Disk Image Name**no painel **Select Disk Images**, selecione o arquivo de imagem que você deseja aplicar.

**NOTA:** Aconselha-se usar a função de busca durante a execução de aplicativos de U imagem de disco. Por exemplo, procurar por "FX170 DeTOS" fará com que apenas terminas FX170 executando DeTOS sejam exibidos. Ao utilizar a função de busca, os administradores podem evitar aplicarem acidentalmente uma imagem de disco a um terminal de tipo errado ou que execute um sistema operacional diferente.

3 Clique no botão **submit** para iniciar o processo de re-imaginação da imagem.

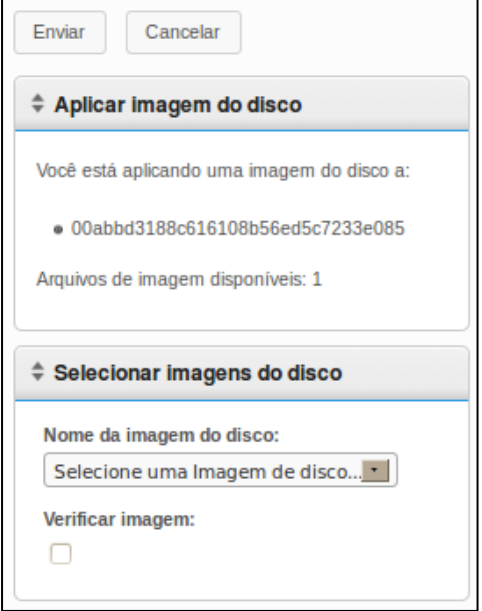

O terminal será reiniciado e começará a aplicar a imagem selecionada à sua mídia flash. Este processo pode levar de 20 a 40 minutos, dependendo do tamanho da imagem e do tráfego da rede. Durante este período, não haverá nenhum agente enviando batimentos cardíacos para o servidor Echo e, portanto, o carimbo datador no campo **Last Contact (Último contato)** permanece inalterado. Quando a aplicação da imagem for concluída e o terminal fizer a reinicialização final, o agente retomará o envio dos batimentos cardíacos para o servidor que, por sua vez, atualizará o campo **Last Contact (Último contato)**. Esta atualização da hora atual no campo **Last Contact (Último contato)** é sua indicação de que o processo de aplicação da imagem está concluído.

### **Imagens de disco fornecidas**

Novas imagens de SO podem ser adicionadas ao seu inventário de console de gestão do Echo Dell Edition da Devon IT.

Visite **support.dell.com** para localizar e baixar a mais recente imagem do sistema operacional DeTOS para aplicação em seus clientes leves OptiPlex FX130 e FX170.

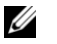

**NOTA:** Só o OptiPlex FX170 tem a opção de fazer download e refazer a imagem do sistema operacional Windows Embedded Standard (WES), que também está localizada em **support.dell.com**.

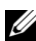

**NOTA:** Certifique-se de fazer download da imagem correta em **support.dell.com.** Ao atualizar uma imagem de disco, será necessário usar imagens de disco parciais que contenham somente a parte do sistema operacional em vez de uma imagem completa de disco que contenha tanto a partição do sistema operacional quanto a partição de atualização. Essas imagens parciais de disco poderão ser reconhecidas pelo nome de arquivo contendo **part1**.

#### **Como Adicionar uma Imagem do Disco**

- 1 Após baixar a imagem do disco de **support.dell.com**, copie aquela imagem para seu servidor de FTP ou diretório compartilhado NFS.
- 2 Na aba **Disk Images** , clique com o botão esquerdo no botão **Add Disk Image** acima da tabela de inventário.
- 3 Os painéis de detalhe no lado direito exibirão vários campos usados para adicionar uma imagem de disco.
	- **Nome-**Digite um nome para esta imagem de disco.
	- **Descrição-**Digite uma breve descrição para esta imagem de disco.
	- **Protocolo:** Na lista suspensa, selecione seu servidor:
		- **FTP:** selecione esta opção se você usar um servidor de FTP interno para armazenar e recuperar imagens de disco do Echo.
		- **CIFS:** selecione esta opção se você tiver um servidor CIFS de compartilhamento de arquivos na Rede de Área Local (LAN) para armazenar e recuperar imagens de disco do Echo.
		- **NFS:** selecione esta opção se você tiver um compartilhamento de NFS disponível em um servidor Linux/Unix.
- **Local da Imagem-**Digite o local onde sua imagem do disco reside.
- **NOTA:** Você pode usar um nome do host ou endereço IP. Exemplos: U **ftp://myServerName/path/to/my/image/<name of dell disk image>** e **nfs://192.168.1.123/path/to/my/image/<name of dell disk image>**.
	- **Nome de usuário-**Se necessário, digite o nome de usuário de uma conta que tenha permissões de leitura e gravação no repositório de imagens especificado por você no campo **Local da Imagem** acima.
	- **Senha-**Se necessário, digite a senha do Nome de usuário especificado acima.
	- **Configuration File-** se **Toggle Import** estivr ativado, clique em **Browse** para selecionar um arquivo de configuração em sua máquina local. Se **Toggle Import** não estiver ativado, preencha os seguintes campos:
		- modelo digite o nome do modelo associado a esta imagem\*;
		- Sistema operacional seleciona o sistema operacional desejado do menu suspenso.
- 4 Clique no botão **Submit** para adicionar esta imagem do disco.
- 5 Você receberá uma mensagem de Sucesso. Na tabela **Disk Image**, a tabela de inventário conterá sua imagem de disco recentemente adicionada. Veja na seção intitulada "Aplicação de uma imagem do disco a um terminal" as instruções sobre como aplicar a imagem do disco aos seus terminais.

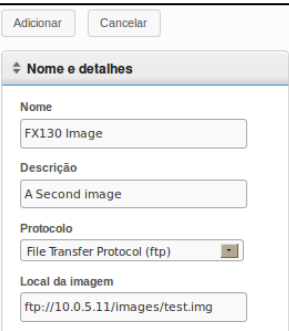

# 4

# **Manutenção**

### **Fazendo o Backup de seu Servidor**

Você pode fazer o backup de seu servidor na aba principal de **Maintenance**. O método usado é referido como uma 'Hotcopy', uma vez que o backup é criado enquanto o sistema está sendo executado. Não há necessidade de parar ou suspender o servidor Echo para o backup. Para executar uma Hotcopy, use o seguinte procedimento:

- 1 Na aba de **Maintenance** , abra a sub-seção **Save/Restore Server Config**.
- 2 Clique em **Save Server Configuration**.
- 3 Depois de selecionar esta opção, o painel no lado direito da interface de internet exibe o painel **Save Hotcopy**(ilustrada abaixo) e lista várias opções de caixa de seleção, com os botões **OK** e **Cancel**. Marque a caixa de seleção ao lado de todos os **itens**, **logs** e **dispositivos** que você deseja salvar no arquivo de configuração e clique em **OK** para iniciar o processo de backup;

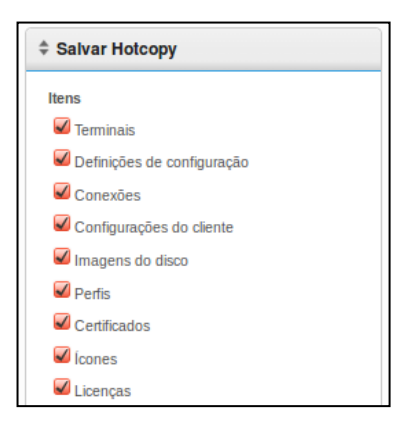

48 | Manutenção

4 O resultado da Hotcopy cria um arquivo de backup binário (**.BIN**) que será transferido para sua máquina local. Clique em **Save File (Salvar arquivo)** e tome nota de onde salvou este arquivo, pois você precisará dele no futuro para fazer uma restauração.

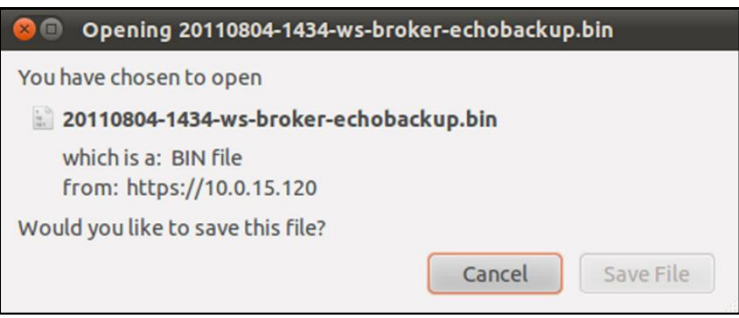

### **Restauração do Servidor**

Uma restauração exclui todas as configurações e dados existentes em seu Servidor Echo e os sobrescreve com as informações contidas em uma Hotcopy de um arquivo de backup previamente criado. Para executar uma Restauração, faça o seguinte:

- 1 Na aba de **Maintenance** , abra a sub-seção **Save/Restore Server Config**.
- 2 Clique em **Save Server Configuration**.
- 3 Depois de selecionar esta opção, o painel **Restore Hotcopy** no lado direito da interface web exibe a caixa de informações. Abaixo do botão **Choose File**, observe as categorias **Items to Restore**, **Logs to Restore**, e **Appliance Settings to Restore** e suas respectivas opções.
- 4 Clique no botão **Procurar** para pesquisar a Hotcopy do arquivo de backup em sua máquina local. Clique duas vezes no arquivo **.BIN** da Hotcopy para trazer o caminho do arquivo para a caixa de texto.
- 5 Neste momento, o administrador que restaura o arquivo de configuração pode escolher quais configurações (por categoria) deseja restaurar, e quais configurações podem ser ignoradas. Qualquer configuração que não for selecionada para ser armazenada permanecerá como está na configuração atual do sistema.

6 Depois que o caminho para o arquivo de backup foi digitado, clique no botão **Restore** para iniciar a Restauração. Quando o processo de restauração terminar, você receberá uma mensagem **Completado** no painel de informações.

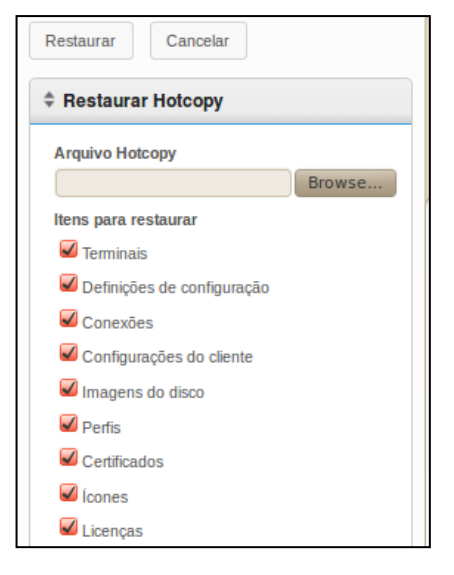

### **Atualizações do Dispositivo**

O seguinte procedimento é recomendado para atualizar seu aplicativo Echo para uma versão mais recente.

- 1 **Backup-**Faça o backup da atual configuração e dos dados de seu servidor antes de executar uma atualização usando o procedimento de Hotcopy. Consulte a seção "Como fazer o backup do servidor" para ver detalhes sobre esta etapa.
- 2 **Atualização**
	- a. Desligue o Servidor do Dispositivo Echo (Selecione a opção 9, **Parar Máquina**, no **Menu Principal**).
	- b. Visite **support.dell.com** para localizar e baixar o mais recente dispositivo do Console de Gestão do Echo Dell Edition da Devon IT.
	- c. Extraia o conteúdo e aponte seu Servidor VMware para o novo arquivo **.ova**.
	- d. Reinicie o dispositivo virtual.
- 3 **Restauração-**Quando a atualização for completada e o novo dispositivo estiver novamente on-line, restaure seu Servidor Echo. Consulte na seção "Restauração do Servidor" os detalhes do processo de restauração.

# **Ajuda**

### **Contato com a Dell**

Clientes nos Estados Unidos devem ligar para 800-WWW-DELL (800-999- 3355).

A Dell oferece várias opções de suporte e serviços on-line e por telefone. A disponibilidade varia de acordo com o país e com o produto, e alguns serviços podem não estar disponíveis em sua área. Para contatar a Dell sobre vendas, suporte técnico, ou atendimento ao consumidor:

1 Visite **support.dell.com**.

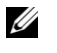

**NOTA:** Se você não tiver uma conexão de internet ativa, você pode localizar as informações de contato em sua fatura de compra, lista de embalagem, ou no catálogo de produtos Dell.

- 2 Clique em seu país/região no rodapé da página. Para uma lista completa de países/regiões, clique em **Todos**.
- 3 Clique em **Todo o Suporte** no menu de **Suporte**.
- 4 Selecione o serviço ou link de suporte apropriado conforme sua necessidade.
- 5 Selecione o método de contato com a Dell mais conveniente para você.